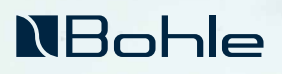

**Slassing Burder** 

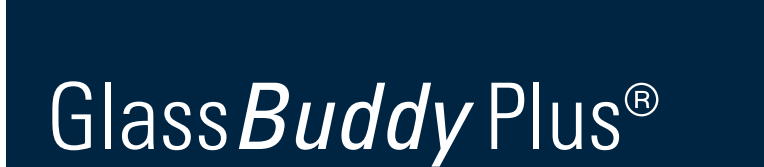

**NBOXIMB** 

ప

 $\mathbf{r}$ 

# **NBohle**

### Table des matières

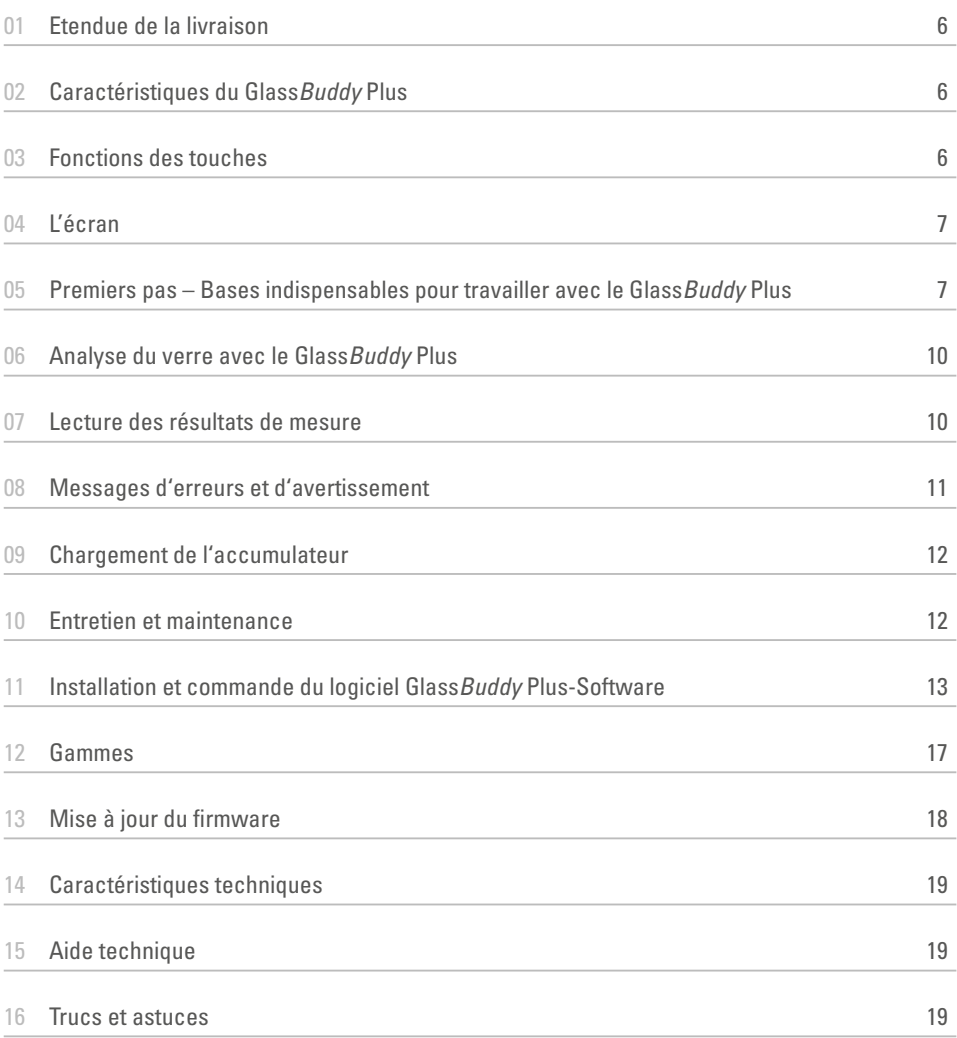

### Félicitations!

Vous venez de faire l'acquisition d'un Glass*Buddy* Plus, un instrument de mesure de précision de haute qualité destiné à l'analyse du verre plat. Qu'il s'agisse de verre simple, de verre de sécurité feuilleté ou de verre isolant, à l'état monté ou démonté, de verre monolithique, de vitrage isolant double ou triple, la technique laser de l'appareil fournit en quelques secondes des informations sur l'épaisseur du verre, la structure des vitres, les revêtements, les intercalaires PVB et leur position. En une seule opération de mesure et avec une exactitude au 0,1 mm près. Veuillez lire attentivement le mode d'emploi pour vous familiariser avec sa commande simple. Vous pourrez ainsi exploiter de manière optimale tous les avantages de votre nouveau Glass*Buddy* Plus.

### Utilisation prévue

Le Glass*Buddy* Plus est un appareil de mesure optique qui permet de déterminer l'épaisseur du verre des vitrages monolithiques, des vitrages isolants doubles et des vitrages isolants triples, même lorsqu'ils sont installés. De plus, il est possible d'afficher jusqu'à trois revêtements hautement réfléchissants. En particulier pour les revêtements qui n'interagissent pas suffisamment avec la longueur d'onde du laser utilisé ou pour les structures qui s'écartent fortement du standard, des résultats erronés peuvent être obtenus dans certains cas... (revêtements faiblement réfléchissants/absorbants). Les résultats de mesure doivent donc toujours être vérifiés avec la plus grande attention. Le Glass*Buddy* Plus détecte également certains types de verres actuellement disponibles sur le marché. Vitrages coupe-feu avec intercalaires en gel coupe-feu en tant que vitrage monolithique ou double vitrage isolant (voir aussi chapitre 05). L'épaisseur maximale mesurable du verre en fonction de l'espace entre les vitres (SZR) est de 100 mm (voir aussi chapitre 12). Le Glass*Buddy* Plus n'est pas conçu pour détecter et déterminer les vitres en plastique (verre acrylique, polycarbonate, etc.), qu'elles soient assemblées ou non. Le Glass*Buddy* Plus est un appareil de haute précision qui peut déterminer l'épaisseur et la disposition des structures en verre grâce à l'évaluation optique des réflexions des rayons laser et des réfractions de la lumière. Ce procédé présuppose que le Glass*Buddy* Plus a été programmé au préalable pour reconnaître certaines spécifications. En outre, il est possible d'afficher les revêtements et leur position qui peuvent être détectés par le laser utilisé. Nous nous efforçons d'ajouter régulièrement de nouvelles structures au logiciel afin de garantir un résultat fiable. Le Glass*Buddy* Plus est conçu pour être utilisé à l'intérieur.

### Consignes de sécurité

Ces instructions doivent être imprimées et conservées à portée de main à proximité de l'appareil pendant toute sa durée de vie. Les instructions font partie intégrante de l'appareil et doivent être transmises à tout utilisateur ou propriétaire ultérieur. L'appareil et ses accessoires sont exclusivement destinés à un usage professionnel et ne doivent pas être laissés à la portée des enfants (en particulier des jeunes enfants). L'utilisateur doit être formé au comportement à adopter conformément aux prescriptions en vigueur en matière de prévention des accidents. Toute personne chargée de l'utilisation de l'appareil doit lire et comprendre cette notice et en particulier avoir lu et compris les consignes de sécurité. Toutes les consignes de sécurité de ce mode d'emploi ainsi que les consignes de sécurité figurant sur l'appareil doivent être respectées. L'utilisation de l'appareil n'est autorisée que si celui-ci est en bon état, si celui-ci se trouve dans un état irréprochable. Toute modification de l'appareil est interdite. Toute ouverture de l'appareil entraîne l'annulation des droits de garantie légaux. Les réparations sur l'appareil ne peuvent être effectuées que par Bohle AG. Veuillez vous adresser à votre revendeur. Le Glass*Buddy* Plus utilise une source laser de classe 2M (<1mW) pour déterminer l'épaisseur du verre. Veuillez respecter les prescriptions applicables en matière de prévention des accidents. Ne regardez jamais directement ou avec des instruments optiques dans 纂

le faisceau laser. Lors de l'utilisation de l'appareil, assurez-vous que aucune(s) personne(s) dans l'environnement ne soit(nt) affectée(s) par le faisceau laser ou ses réflexions. L'appareil doit toujours être rangé dans la mallette de transport fournie.

La recharge de l'accumulateur fixe n'est possible qu'avec le câble USB-C fourni. Courant de charge : 5V, 500 mA. Débranchez la connexion dès que l'accumulateur est complètement chargé.

### Élimination

Afin de protéger l'environnement et de permettre un taux de recyclage élevé des déchets électriques, les appareils électriques usagés ne doivent pas être éliminés avec les déchets municipaux habituels non triés. Veuillez recycler le Glass*Buddy* Plus et ses accessoires à la fin de leur durée de vie. Vous pouvez renvoyer ces pièces à Bohle AG pour qu'elles soient éliminées dans les règles de l'art. Veuillez vous adresser à votre revendeur.

N° d'enregistrement WEEE DE33122269

### Déclaration de conformité CE

Bohle AG, Dieselstr. 10, D-42781 Haan

Mandataire chargé de la constitution du dossier technique : Edgar Höhn, Bohle AG, Dieselstraße 10, D-42781 Haan, Germany

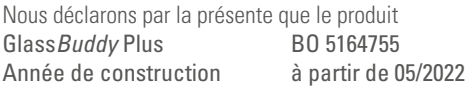

est conforme, dans la version livrée, aux dispositions pertinentes de la directive 2004/108/CE "Compatibilité électromagnétique".

Normes harmonisées appliquées:

#### EN 61326-1:2006

"Appareils électriques de mesure, de commande et de laboratoire - Compatibilité électromagnétique - Partie 1 : Exigences générales".

#### EN 55022:2010 Classe B

"Appareils de traitement de l'information - Caractéristiques des perturbations radioélectriques - Limites et méthodes de mesure". Haan, mai 2022

Thank little glans

Dr. Thorsten Böllinghaus, Bohle AG Chief Technology Officer Dieselstraße 10, D-42781 Haan, Allemagne

#### Utilisation conforme à la destination:

Le GlassBuddy sert à détecter les épaisseurs de verre des vitrages monolithiques, des doubles vitrages isolants et des triples vitrages isolants, même lorsqu'ils sont installés. De plus, il peut afficher jusqu'à trois revêtements hautement réfléchissants

Toute autre utilisation est considérée comme non conforme à l'usage prévu.

Bohle n'assume aucune responsabilité si :

- · le GlassBuddy n'est pas utilisé conformément à sa destination,
- · le GlassBuddy est transformé ou modifié de son propre chef,
- · des composants ou des pièces de rechange d'autres fabricants sont utilisés
- · le GlassBuddy est mal manipulé ou par des personnes non autorisées ou non formées,
- · le GlassBuddy n'est pas entretenu régulièrement,
- · les avertissements, remarques et prescriptions figurant dans ce mode d'emploi ne sont pas respectés.

### 01 Etendue de la livraison

- **N**Bohle
- 1 x Glass *Buddy* Plus
- $\blacksquare$  1 x valise de transport  $\blacksquare$  1 x clé USB avec mode d'emploi
- et logiciel PC  $\blacksquare$  1 x câble de connexion USB-C

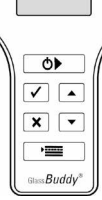

### 02 Caractéristiques du Glass*Buddy* Plus

- <sup>n</sup> Analyse non destructive de verre, même monté
- <sup>n</sup> Mesure de verre simple pour une épaisseur de 2,6 mm à 19 mm
- <sup>n</sup> Analyser le verre feuilleté, le verre feuilleté multiple, le verre de protection incendie, les vitrages isolants doubles et triples (uniquement sans fonction de protection incendie)
- $\blacksquare$  Mesure jusqu'à une structure totale de 100 mm, voir aussi chapitre 12
- Détection de films PVB (jusqu'à max. 8 films par feuilleté), détermination de leur nombre, de l'épaisseur et de la position
- n Détection de jusqu'à 3 revêtements et détermination de leur position
- Précision :  $0.1$  mm, tolérance :  $1\%$  sur le champ de mesure
- <sup>n</sup> Sauvegarde de 250 résultats de mesure
- $\blacksquare$  Interface USB
- <sup>n</sup> Guidage par menu simple et auto-explicatif
- Accumulateur Li-ion pour jusqu'à 8 heures de haute qualité

## 03 Fonctions des touches

Malgré ses nombreuses fonctions, le Glass*Buddy*  Plus ne comporte que peu de touches. Le guidage opérateur est intuitif et est donc facile et simple à apprendre. Ce chapitre vous explique les fonctions des différentes touches.

#### Appuyez sur la touche:

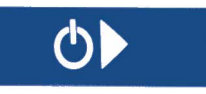

- <sup>n</sup> pour mettre le Glass*Buddy* Plus en marche
- <sup>n</sup> pour débuter la prise de mesure

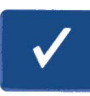

- <sup>n</sup> pour sauvegarder les données après la mesure
- <sup>n</sup> pour valider les entrées

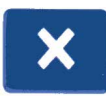

- <sup>n</sup> pour effacer le résultat de la mesure actuelle
- <sup>n</sup> pour quitter le menu
- pour interrompre la suppression des données sauvegardées
- pour effacer les messages d'erreur

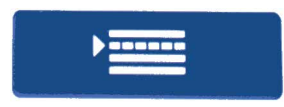

<sup>n</sup> pour accéder au menu

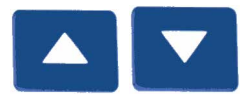

- <sup>n</sup> pour feuilleter le résultat de mesure
- <sup>n</sup> pour régler la date et l'heure
- pour feuilleter le menu
- pour mettre en marche l'éclairage

### 04 l'écran

#### Explication des symboles utilisés

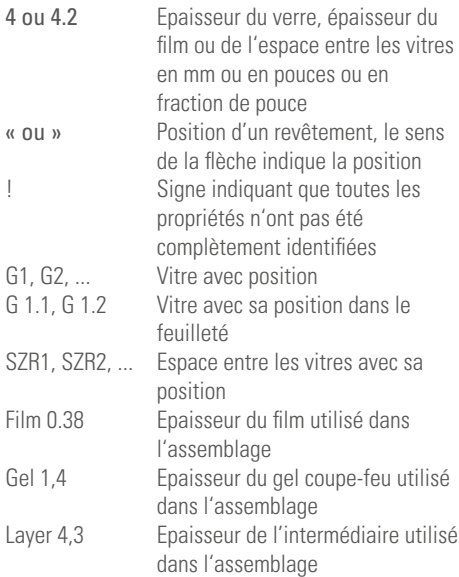

### 05 Premiers pas

#### Bases indispensables pour travailler avec le GlassBuddy

Pour mettre en marche le Glass*Buddy* Plus, appuyez sur  $\bullet$   $\bullet$  environ 2 secondes. Vous devez maintenant sélectionner sur l'écran éclairé à quatre lignes le type de verre que vous souhaitez analyser (voir aussi sous-point «TYPE DE VERRE»).

Après la sélection, le Glass*Buddy* Plus vous informe maintenant sur la date actuelle, l'heure et le type de verre sélectionné.

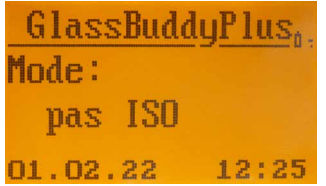

Pour des raisons d'économie d'énergie, l'éclairage de l'écran s'éteint après env. 60 secondes mais peut être à nouveau remis en marche en actionnant la touche  $\blacksquare$  ou  $\blacksquare$  Après env. 10 minutes sans actionnement de touche, le Glass*Buddy* Plus s'éteint automatiquement.

#### Explication des points du menu

Par  $\mathbb{R}$  vous accédez au menu et vous pouvez sélectionner les différents points de menu par les touches  $\blacksquare$  L'élément de menu respectivement actif se trouve au centre et est entourée à droite et à gauche par des encadré par des flèches. Pour sélectionner un point de menu appuyer sur la touche  $\sqrt{\phantom{a}}$ 

#### Eteindre

désactive le Glass*Buddy* Plus.

#### Type de verre

Vous pouvez maintenant sélectionner le type de verre que vous souhaitez analyser avec les touches  $\blacksquare$  Validez votre sélection avec  $\blacksquare$ 

- pas de verre ISO (affichage: non ISO)
	- pour l'analyse de verre simple d'épaisseur de 2,6 mm à 19 mm
	- pour l'analyse de verre feuilleté monolithique et de verre de sécurité feuilleté (VF et VFS)
	- pour l'analyse de verre feuilleté monolithique à plusieurs intercalaires (VFM), à l'exception des verres coupe-feu

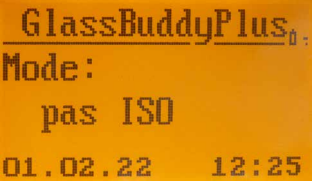

*Remarque: Si vous mesurez d'autres types de verre avec ce réglage, l'analyse peut s'en trou ver faussée.*

- verre ISO (affichage: ISO)
	- pour l'analyse de verre isolant double onstitué de 2 x verre simple
	- pour l'analyse de verre isolant double avec VF
	- pour l'analyse de verre isolant double avec VFS

– pour l'analyse de verre isolant double avec VFM, à l'exception du verre coupe-feu

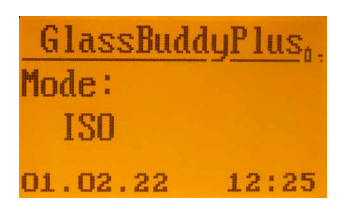

*Remarque: Si vous mesurez d'autres types de verre avec ce réglage, l'analyse peut s'en trou ver faussée.*

- verre ISO3 (affichage: ISO3)
	- pour l'analyse de verre isolant triple constitué de 3 x verre simple
	- pour l'analyse de verre isolant triple avec VF
	- pour l'analyse de verre isolant triple avec VFS

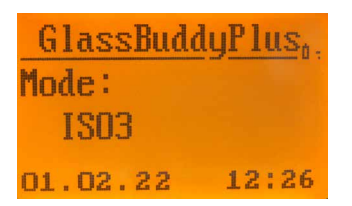

*Remarque: Si vous mesurez d'autres types de verre avec ce réglage, l'analyse peut s'en trou ver faussée.*

- $\blacksquare$  pas de verre coupe-feu ISO (affichage: non ISO VFM)
	- pour l'analyse de verre feuilleté monolithiqueà plusieurs intercalaires (VFM), comme verrecoupe-feu

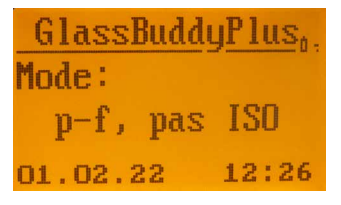

*Remarque: Si vous mesurez d'autres types de verre avec ce réglage, l'analyse peut s'en trou ver faussée. Seuls les gels ignifuges de 1,4 mm - 3,2 mm sont affichés comme "gel". Les gels ignifuges de* 

*3,9 mm à 7,0 mm sont affichés comme "couche". Les structures différentes ne peuvent pas être mesurées correctement.*

■ ISO avec verre coupe-feu (affichage: ISO VFM) – pour l'analyse de verre isolant double avec du VFM comme verre coupe-feu

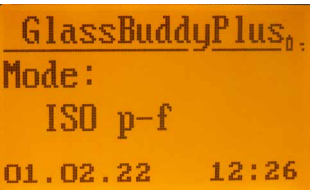

*Remarque: Si vous mesurez d'autres types de verre avec ce réglage, l'analyse peut s'en trou ver faussée. Seuls les gels ignifuges de 1,4 mm - 3,2 mm*  sont affichés comme *"gel"*. Les gels *ignifuges de 3,9 mm à 7,0 mm sont affichés comme "couche". Les structures différentes ne peuvent pas être mesurées correctement.*

Le type de verre sélectionné est affiché dans le menu.

*Remarque: Après avoir été éteint, le GlassBuddy*  Plus *revient automatiquement à son réglage de base et vous pouvez sélectionner un nouveau type de verre lors de la prochaine mise en marche.*

#### Moyenne

Vous devez tout d'abord sélectionner le bon mode. Après avoir sélectionné le mode, vous pouvez alors activer la mesure moyenne dans le point de menu «Moyenne». Le symbole Ø indique que la moyenne de mesure est activée. Pour une mesure de moyenne, on peut prendre jusqu'à 19 mesures individuelles. Ces mesures individuelles sont effectuées l'une après l'autre en appuyant de manière répétée sur la touche  $\Box$  et numérotées alphabétiquement. Après avoir réalisé les mesures individuelles 2 à 19, la moyenne arithmétique est calculée en appuyant sur la touche  $\vee$ . Pour les distinguer des mesures individuelles, les mesures moyennes sont affichées dans le mode «Afficher les données» avec un sous-tiret à la place du troisième signe. Les mesures individuelles sont numérotées consécutivement, à commencer par «a».

#### Exemple:

03a310113\_1415 03b310113\_1416 03c310113\_1417 03\_310113\_14:18

Les deux premiers chiffres désignent le numéro courant de la mesure. La troisième position désigne l'ordre des mesures individuelles. Les positions suivantes sont réservées à la date et à l'heure. Si la troisième position est remplacée par un \_ , celui-ci indique une moyenne calculée. Comme toutes les mesures individuelles, les mesures moyennes peuvent être sauvegardées si on le souhaite, les valeurs mesurées non plausibles peuvent encore être décelées plus tard.

#### Reglages

Vous pouvez procéder maintenant aux réglages suivants:

#### Langue

Vous accédez au sous-menu par la sélection avec Ici, vous pouvez changer les réglages par les touches  $\blacksquare$  Validez vos modifications avec  $\blacksquare$ 

Remarque: Pour éviter un changement accidentel et permanent de l'unité, le Glass*Buddy* Plus revient à l'unité précédemment réglée lorsqu'il est remis en marche. Pour changer l'unité de façon permanente, connectez le Glass*Buddy* Plus au PC et ensuite seulement réglez l'unité comme décrit ci-dessus.

#### Unités

Vous accédez au sous-menu par la sélection avec  $\vee$ , Ici, vous pouvez changer les réglages par les touches  $\blacksquare$  Validez vos modifications avec  $\blacksquare$ 

Remarque: Pour éviter un changement accidentel et permanent de l'unité, le Glass*Buddy* Plus revient à l'unité précédemment réglée lorsqu'il est remis en marche. Pour changer l'unité de façon permanente, connectez le Glass*Buddy* Plus au PC et ensuite seulement réglez l'unité comme décrit ci-dessus.

#### Version

Affichage du numéro de série et de la version de l'appareil.

#### Date

Vous accédez au sous-menu par la sélection avec  $\vee$ . Ici, vous pouvez changer les réglages par les touches  $\Box$  Validez vos modifications avec  $\Box$ 

#### Heure

Vous accédez au sous-menu par la sélection avec  $\vee$ . Ici, vous pouvez changer les réglages par les touches  $\blacksquare$  Validez vos modifications avec  $\blacksquare$ .

#### Taille des caractères

Vous accédez au sousmenu par la sélection avec  $\vee$ . Ici, vous pouvez changer les réglages par les touches  $\blacksquare$  Validez vos modifications avec  $\blacksquare$ .

*Remarque: Pour les langues imagées, il est impossible de passer aux petits caractères*

#### Informations sur l'appareil

Affichage des informations qui peuvent être sauvegardées dans l'appareil comme indications personnalisées telles que le nom de la société et l'adresse. Ceux-ci peuvent être inscrits à l'aide du logiciel PC (voir point 11).

#### Effacer les données

Vous pouvez effacer les données en appuyant sur  $\vee$ , l'appareil vous demande vous demandant si vous souhaitez supprimer tous les résultats de mesure. Il n'est pas possible d'effacer des mesures individuelles. Une nouvelle validation avec efface tous les résultats de mesure sauvegardés. Avec x vous revenez au menu sans que les données ne soient effacées.

#### Afficher les données

Vous accédez à toutes les mesures sauvegardées iusqu'à présent après la sélection avec  $\blacksquare$ . Avec **vous pouvez sélectionner maintenant le** résultat de mesure souhaité et l'afficher grâce à  $\vee$ .

### 06 Analyse du verre avec le Glass*Buddy* Plus

Le verre doit toujours être propre et sec car une simple trace de doigt peut causer une réfraction involontaire et par conséquent un résultat de mesure faussé. Les verres à couches doivent être impérativement analysés sur un fond sombre et non réfléchissants (p. ex. un tissu de feutre noir), car les fonds réfléchissants peuvent fausser les résultats. Les vitrages isolants posés devraient être analysés de préférence près du bord.

Positionnez le Glass*Buddy* Plus allumé avec le type de verre déjà sélectionné (voir point 5) sur le verre de sorte que les pieds en plastique reposent sur la vitre et ne bougent pas.

Appuyez sur **...** L'éclairage s'éteint et l'écran du Glass*Buddy* Plus affiche Mesure

Attendre SVP …

*Remarque: Le* Glass*Buddy* Plus *ne doit pas être bougé durant la mesure, sinon les résultats peuvent être faussés. Après 1 à 2 secondes, l'éclairage se rallume et vous pouvez retirer le* Glass*Buddy* Plus *de la vitre. Le résultat de la mesure s'affiche sur l'écran.*

Vous pouvez feuilleter le résultat de mesure avec  $\left| \begin{matrix} 1 \\ 2 \end{matrix} \right|$   $\left| \begin{matrix} 2 \\ 2 \end{matrix} \right|$  les résultats individuels arrondis sont affichés comme valeurs individuelles mesurées au 0,1mm près. La structure du vitrage apparaît ensuite sous forme graphique. Cette représentation graphique montre de gauche à droite l'assemblage de vitrage comme le Glass*Buddy* Plus l'a mesuré.

L'affichage des résultats défile.

Avec **x** pouvez rejeter le résultat de mesure. Avec  $\vee$  vous disposez encore des options supplémentaires suivantes:

#### Sauvegarder

Vous pouvez mémoriser le résultat de mesure actuel avec  $\vee$  dans la mémoire du Glass *Buddy* Plus. Le résultat est mémorisé sous le numéro que le Glass-*Buddy* Plus affiche avec le résultat de mesure sur l'écran en haut à gauche.

*Conseil: Si, dans certains cas, après la mesure, le message "Mesure impossible" s'affiche à l'écran, il est également possible de sauvegarder ce résultat, voir aussi le chapitre 8.*

#### Rejeter

Vous pouvez alors supprimer le résultat actuel de la mesure par  $\vee$  Vous pouvez directement supprimer le résultat de la mesure par  $\mathbf x$ .

### 07 Lecture des résultats de mesure

Après la prise de mesure décrite plus haut, le Glass*Buddy* Plus affiche le résultat sur l'écran éclairé. Avec les touches  $\blacksquare$  vous pouvez maintenant parcourir les résultats de mesure vers le haut et vers le bas, ligne par ligne.

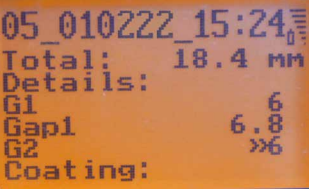

Dans la première ligne, le Glass*Buddy* Plus affiche la position sous laquelle le résultat de la mesure sera enregistré lorsque vous le sauvegardez (ici la position 05, au total 250 emplacements mémoire sont à votre disposition). Vous voyez ensuite la date et l'heure de la mesure.

Dans la deuxième ligne, le Glass*Buddy* Plus affiche l'épaisseur totale de l'objet actuellement mesurée.

A partir de la troisième ligne viennent les résultats individuels, suivis par la représentation graphique de l'assemblage du vitrage. L'affichage est un affichage défilant.

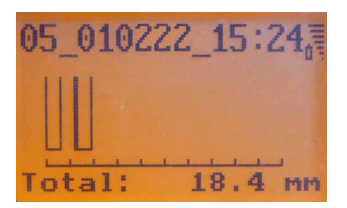

*FR*

### 08 Messages d'erreurs et d'avertissement

Veuillez vous assurer que le Glass*Buddy* Plus puisse prendre des mesures correctement. Le Glass-*Buddy* Plus utilise la réflexion d'un rayon laser pour mesurer et calculer le résultat. Tout ce qui peut influencer les réflexions sur les différentes couches limites, influence également le résultat calculé.

Le GlassBuddy vous signale les erreurs qui se produisent en affichant différents messages, ou vous avertit lorsque le niveau de l'accu est trop bas. Toutes les remarques sont affichées sous forme de texte en clair et peuvent être effacées par **x** 

- $\blacksquare$  «La mesure n'est pas possible»
	- Ce message apparaît lorsque l'objet devant être mesuré ne produit pas de réflexions que le Glass*Buddy* Plus puisse convertir en résultat.
	- Ce message apparaît lorsque l'épaisseur totale d'une vitre unique est de moins de 2,6 mm.
	- Le message "Mesure impossible" ne signifie pas qu'aucune mesure n'a été effectuée. Le Glass*Buddy* Plus n'a simplement pas pu calculer un résultat plausible. Une mesure a donc été effectuée. Cette mesure peut également être sauvegardée. L'envoi de ces données sous forme de fichier .gdm à *glassbuddy@bohle. de* aide à la recherche d'erreurs et au développement de l'appareil. L'analyse de ces données n'est pas possible avec le programme PC fourni et ne peut être effectuée que par Bohle..
	- Ce message apparaît lorsque le Glass*Buddy*  Plus reçoit un nombre impair de reflets durant la prise de mesure.
- Raison: p. ex. un vitrage teinté dont seule la surface extérieure renvoie un reflet et le laser ne peut pas pénétrer jusqu'à la face inférieure du vitrage.
- Raison: Un support très clair sur lequel est placé le verre à mesurer peut émettre un reflet supplémentaire.

Solution: Posez la vitre sur un support sombre non réfléchissant pour l'analyse.

#### <sup>n</sup> Détails impossibles

– Ce message apparaît lorsque le Glass*Buddy* Plus peut mesurer l'épaisseur totale mais ne peut pas fournir d'autres détails sur la de la structure.

- $P$ as de «verre non  $ISO<sub>w</sub>$ 
	- Ce message peut apparaître avec le réglage «non ISO», quand on essaie de mesurer un autre assemblage que du verre «non ISO».
- Solution: Veuillez vérifier le réglage et le modifier si nécessaire.
- Pas de «verre ISO»
	- Ce message peut apparaître avec le réglage «ISO», quand on essaie de mesurer un autre assemblage que du verre «ISO».
- Solution: Veuillez vérifier le réglage et le modifier si nécessaire.
- <sup>n</sup> Pas de verre «ISO3
	- Ce message peut apparaître avec le réglage pour le type de verre «ISO3», quand on essaie de mesurer un autre assemblage que du vitrage isolant triple.
- Solution: Veuillez vérifier le réglage et le modifier si nécessaire.
- «Accu déchargé»
	- Ce message apparaît lorsque le niveau de chargement de l'accu rechargeable est inférieur à 5 %.
- Solution: Veuillez recharger l'accu. Pour pouvoir continuer à prendre des mesures, un chargement de 5 à 10 minutes suffit.
- «Réflexion trop forte»
	- Ce message peut apparaître en faisant des mesures sur des verres trop réfléchissants.
- Solution: Les mesures sur des verres fortement réfléchissants ou miroirs ne sont pas toujours possibles. Une mesure à partir du dos des vitrages peut éventuellement fonctionner.
- «Mémoire pleine»
	- Ce message apparaît lorsque les 250 emplacements mémoire sont occupés!
- Solution: Avant une nouvelle sauvegarde, vous devez transférer les résultats de mesure sur votre ordinateur et effacer ensuite les données mémorisées dans le Glass*Buddy*  Plus (voir point 5).
- «Verre en dehors du champ de mesure»
	- Ce message d'erreur apparaît lorsque l'ensemble de l'assemblage dépasse le champ de mesure de 100 mm.
- $\blacksquare$  «Frreur»
	- Ce message apparaît lorsque l'erreur est due à une cause interne du Glass*Buddy* Plus.
- Solution: Si le message Erreur se répète, il est recommandé de renvoyer le GlassBuddy au fabricant pour vérification.
- <sup>n</sup> «Pas de données» – Ce message apparaît lorsque la mémoire ne contient aucune donnée pouvant être affichée.

### 09 Chargement de l'accumulateur

Avec l'accumulateur complètement chargé, un fonctionnement continu d'au moins 8 heures est assuré. Un chargement d'accu suffit dans des conditions normales d'utilisation pour une ou deux semaines. Lorsque le chargement de l'accu n'est plus que d'env. 10 %, le message Charger l'accu s'affiche. Il est encore possible d'effectuer des mesures, mais le Glass*Buddy* Plus devrait être chargé le plus rapidement possible pour garantir son parfait fonctionnement.

Pour charger l'accu, connectez le Glass*Buddy* Plus à votre ordinateur ou laptop par le câble USB fourni. Pour un chargement sur une prise ou en voiture, nous vous proposons le kit Power USB (BO 5164751) qui contient également des fiches interchangeables pour les différents pays (UE/US/UK/AU). L'adaptateur voiture vous permet aussi de charger le Glass-*Buddy* Plus pendant vos déplacements d'un chantier à un autre.

Lorsque l'accu est presque vide, le chargement complet à 100% dure env. 180 minutes (lorsque le Glass*Buddy* Plus reste allumé pendant le chargement, le temps de chargement sera plus long). Le Glass*Buddy* Plus indique quand le chargement est terminé. Connexion ordinateur- - accu chargé apparaît sur l'écran. Mais le Glass*Buddy* Plus doit être allumé pour afficher ce message.

Le Glass*Buddy* Plus est équipé d'un accumulateur Li-ion rechargeable de haute qualité à très longue durée de vie et à installation fixe. Si cet accu devait perdre de sa puissance après de nombreuses années, il peut alors être remplacé contre facturation par Bohle.

### 10 Entretien et maintenance

Afin d'éviter des endommagements ou des erreurs de fonctionnement du Glass*Buddy* Plus, les points suivants doivent absolument être observés:

- Le GlassBuddy doit toujours être conservé dans la mallette de sécurité fournie car seule celle-ci peut le protéger efficacement contre les détério rations.
- n Afin d'éviter des endommagements, le Glass-*Buddy* Plus doit être utilisé et/ ou stocké à une température comprise entre  $0^{\circ}$  C et + 40° C.
- Le Glass *Buddy* Plus ne doit pas être exposé à de fortes vibrations ou à des chocs.
- Le Glass *Buddy* Plus n'est pas étanche à la poussière ni à l'eau. Tenez-le donc toujours à l'écart de ces sources de pollution.
- <sup>n</sup> Nettoyez la fenêtre d'affichage et le boîtier uniquement avec un chiffon sec, propre et doux. Le nettoyage ne doit en aucun cas se faire avec des liquides nettoyants ou des solvants.
- <sup>n</sup> Nettoyez la fenêtre d'affichage et le boîtier uniquement avec un chiffon sec, propre et doux. Le nettoyage ne doit en aucun cas se faire avec des liquides nettoyants ou des solvants.
- L'ouverture laser et la fente du capteur doivent uniquement être nettoyées avec un pinceau sec, propre et doux ou à l'air comprimé propre (!).
- $\blacksquare$  Ne retirez jamais les pieds en plastique de l'appareil. Si un ou plusieurs des pieds se détachent, l'appareil doit être renvoyé à Bohle AG pour le montage de nouveaux pieds et le calibrage nécessaire. Cette réparation est payante. Veuillez vous adresser à votre revendeur.
- Toute réparation doit être effectuée exclusivement par le fabricant; veuillez vous adresser à votre revendeur.

### 11 Installation et commande du logiciel GlassBuddy

L'installation du logiciel Glass*Buddy* Plus nécessite les pleins droits administrateurs. Avec le logiciel fourni qui convient pour un ordinateur ou un laptop équipé des systèmes d'exploitation à partir de Windows 2000, vous pouvez gérer facilement vos données de mesure. Une utilisation avec d'autres systèmes d'exploitation (iOS, Android, ...) n'est possible qu'avec un émulateur en état de marche.

#### Installation

Pour installer le programme, branchez la clé USB fournie dans la prise USB de votre ordinateur et lancez le programme setup.exe dans Explorer. Le programme s'installe alors sur votre ordinateur. Après l'installation, un redémarrage de l'ordinateur est nécessaire.

#### Démarrage du programme

Pour démarrer le programme Glass*Buddy* Plus doublecliquez sur le symbole du programme Glass-*Buddy* Plus.

#### Programme

Le programme vous permet de transférer les données de la mémoire du Glass*Buddy* Plus sur votre ordinateur. Pour cela, l'appareil doit être connecté à votre ordinateur par le câble USB fourni. Le programme vous permet par ailleurs d'appeler des données déjà entrées et sauvegardées sur l'ordinateur. Ceci ne nécessite pas de connexion avec le Glass*Buddy* Plus.

#### Masque du programme

Après le lancement du programme, le masque vide du programme apparaît avec les domaines suivants:

#### Pane list (Liste des vitres)

C'est ici que sont affichées les mesures communiquées par le Glass*Buddy* Plus avec un numéro courant. La date de la mesure (date), l'heure (time), l'épaisseur totale (total thickness) de l'assemblage en verre ainsi que le mode (mode) dans lequel la mesure a été effectuée, sont également affichés.

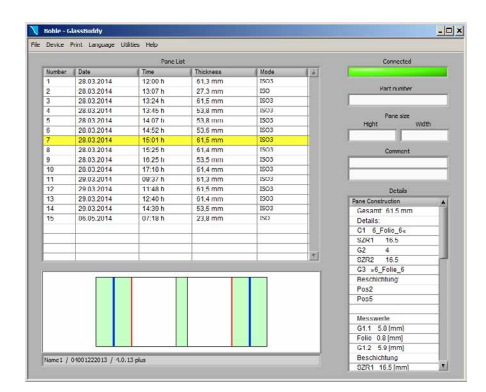

Le graphique vous montre l'assemblage du vitrage que vous avez sélectionné dans la liste des vitres. Les couleurs désignent le verre (vert), le film (bleu). le gel coupe-feu (jaune) et l'intercalaire (lila). Dans le champ sous le graphique, les informations suivantes concernant l'appareil sont affichées: nom (si attribué), n° de série et n° de la version du logiciel de l'appareil.

#### Connected (Connecté)

Ce champ est vert foncé si le Glass*Buddy* Plus n'est pas connecté avec le programme, et vert clair lorsque le Glass*Buddy* Plus est connecté avec le programme.

#### Component number (Numéro de composant)

Ici, on peut attribuer un numéro de composant pour l'entrée sélectionnée dans la liste de vitres.

#### Pane size (Taille de la vitre)

Ici, on peut entrer séparément la largeur (width) et la hauteur (height) de la vitre correspondant à l'entrée sélectionnée.

#### Comments (Commentaire)

Si vous avez sélectionné une mesure dans la liste des vitres, vous pouvez accompagner celle-ci d'un commentaire individuel.

#### Details (Détails)

Si vous avez sélectionné une mesure dans la liste des vitres, tous les résultats de cette mesure sont affichés ici de manière détaillée.

#### Transmission des données à partir du Glass*Buddy* Plus

Pour transférer des données du Glass*Buddy* Plus à votre ordinateur, connectez l'appareil à votre ordinateur par le câble USB fourni. Servez-vous pour cela du raccord micro USB se trouvant sur le Glass*Buddy*  Plus et d'un raccord USB libre sur votre ordinateur. Mettez maintenant le Glass*Buddy* Plus en marche. L'affichage PC-Verbindung (Connection ordinateur) apparaît sur l'écran du Glass*Buddy* Plus. Le Glass-*Buddy* Plus est maintenant connecté à votre ordinateur.

Lancez maintenant l'application Glass*Buddy* Plus. Le champ Connected (Connecté) apparaît en vert foncé dans le masque du programme. Le programme n'a pas encore établi de connexion avec le Glass-*Buddy* Plus. Pour établir une connexion, cliquez sur le point de menu Devices (Appareils) et sur l'inscription Refresh (Actualiser) dans la fenêtre qui s'ouvre.

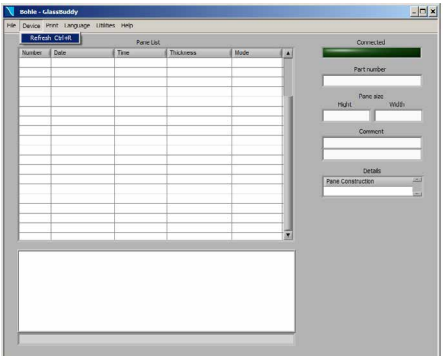

La connexion du programme avec le Glass*Buddy*  Plus est maintenant établie. Si la connexion s'est effectuée avec succès, le champ Connected (Connecté) apparaît en vert clair dans le masque du programme. Si cette case n'apparaît pas en vert clair, cliquez à nouveau sur le point Devices – refresh (Appareils-Actualiser).

Pour transférer les données sauvegardées dans le Glass*Buddy* Plus, cliquez sur le point de menu File (Fichier) et sur le point Transfer data (Transférer les données), dans la fenêtre qui s'ouvre. Lorsque le transfert s'est effectué avec succès, les résultats de mesure s'affichent dans la liste des vitres.

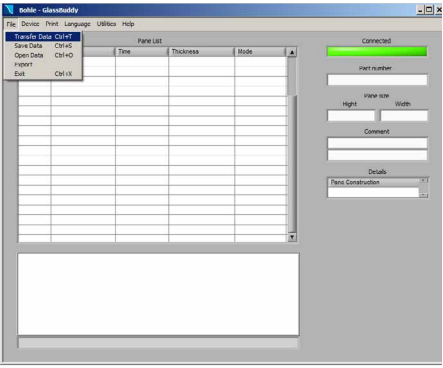

Vous pouvez alors sauvegarder les mesures transférées sur votre ordinateur. Pour cela, cliquez sur le point de menu File (Fichier) et sur l'inscription Save data (Sauvegarder les données) dans la fenêtre qui s'ouvre. Vous pouvez alors sauvegarder les mesures sous un nom de fichier librement choisi. Pour clore la sauvegarde, confirmez avec OK.

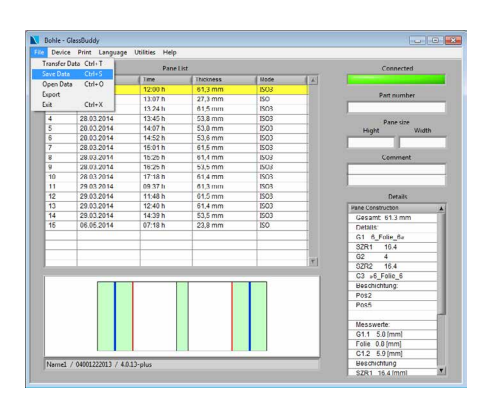

#### Appeler des données sauvegardées

Vous pouvez appeler des données sauvegardées sur l'ordinateur.

Pour cela, cliquez sur le point de menu File (Fichier) et ensuite sur Open data (Charger les données). Sélectionnez une série de mesures sauvegardée et confirmez avec OK.

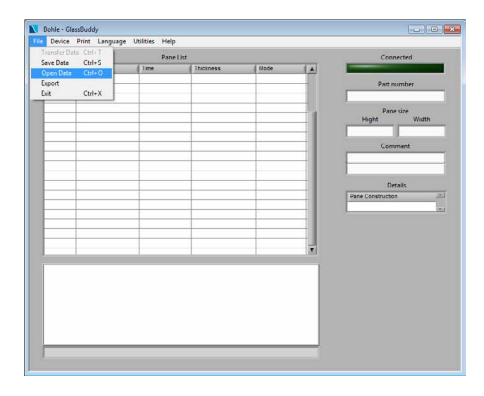

#### Devices (Appareils)

Au point de menu Devices, vous trouvez le souspoint «Refresh». Ici, les utilisateurs de plusieurs Glass*Buddy* Plus peuvent faire l'allée et venue entre plusieurs appareils. Mais un seul Glass*Buddy*  Plus à la fois peut communiquer avec le programme.

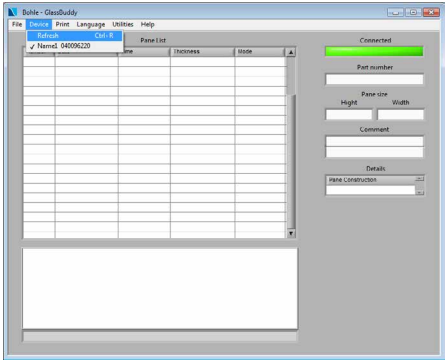

#### Imprimer

Vous avez plusieurs options pour imprimer les résultats des mesures.

### Print Pane List (Imprimer la liste des vitres)

Ici, toutes les mesures effectuées de la liste des vitres peuvent être imprimées sous forme de liste.

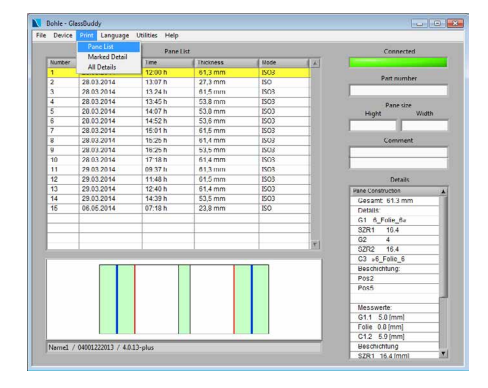

#### Marked Detail (Détails marqués)

Si vous avez sélectionné une mesure dans la liste des vitres, vous pouvez imprimer ici les détails concernant cette mesure avec commentaire.

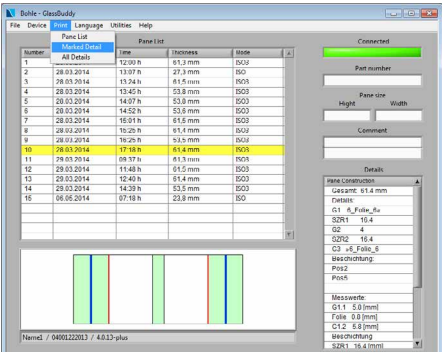

#### All Details

Ce point de menu vous permet d'imprimer toutes les mesures qui figurent dans la liste ainsi que tous les détails les accompagnant. Une feuille comportant les détails et les commentaires est imprimée par mesure.

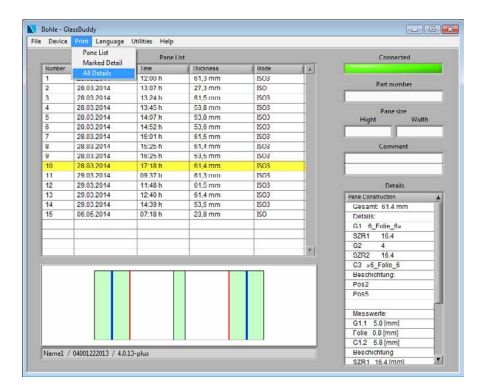

#### N Bohle - GlassBuddy<br>File Device Print Language .<br>Til Hele **Firmwore ser** per Date<br>28.03.2014<br>28.03.2014<br>28.03.2014 Vode Device info<br>Language f<br>Select logo  $rac{150}{150}$  $rac{3m}{63.8m^2}$ 28.03.2014  $13.45$  $\frac{15}{12}$ 20.03.2014 14.071 53.0 mm  $rac{150}{150}$ 28.03.2014  $53.6$  m  $\begin{array}{r} 15.011 \\ 16.251 \\ 16.251 \\ 17.181 \end{array}$ 61,5 mm<br>61,4 mm<br>63,5 mm<br>61.4 mm 28.03.201  $rac{150}{150}$ 29.03.2014  $\begin{array}{r} 11161 \\ 09371 \\ 11481 \end{array}$  $0130$ 29.03.2014 01.5 mm  $KO<sub>1</sub>$  $1240h$ <br> $1439h$ <br> $07.18h$ 29.03.201 61,4 mm 150 Pane Construction<br>Cesamt: 61.5 mm<br>Cetals:<br>61. 6\_Folle\_6x<br>62R2. 4.6.5<br>C3. x6\_Folle\_6. 29.03.2014 53,5 mm P0\$2 Messwerte:<br>G1.1 5.0 (mm)<br>Folie 0.0 (mm)<br>C1.2 5.9 (mm)<br>Reconcinium Namel / 04001222013 / 4.0.13-pk Beschichtung<br>SZR1 16.5 lm

#### Language (Langue)

Vous pouvez sélectionner la langue du programme dans le menu Language.

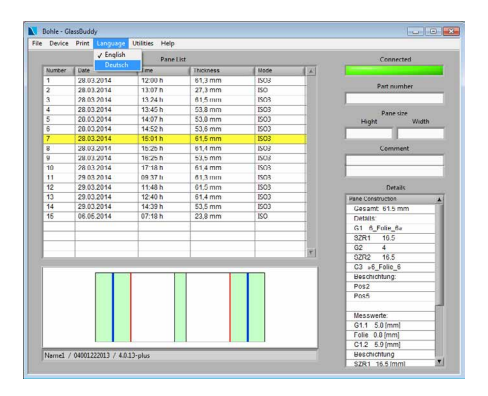

#### Utilities (Options auxiliaires)

Au point de menu Utilities, vous trouvez les inscriptions suivantes:

#### Firmware send (Envoyer logiciel)

Ici, on peut effectuer une mise à jour du logiciel du Glass*Buddy* Plus connecté (voir point 13).

#### Licence send (Envoyer licence)

Cette option n'est pas encore activée, aucune modification ne peut être effectuée ici.

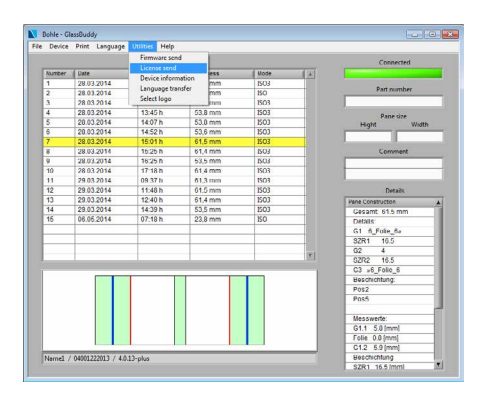

Device information (Informations sur l'appareil) Ici, le Glass*Buddy* Plus peut être personnalisé par l'utilisateur.

Dans la fenêtre qui s'ouvre, vous pouvez saisir les informations souhaitées. Ces informations sont ensuite enregistrées dans GlassBuddy Plus et ne peuvent être modifiées qu'en liaison avec le programme PC.

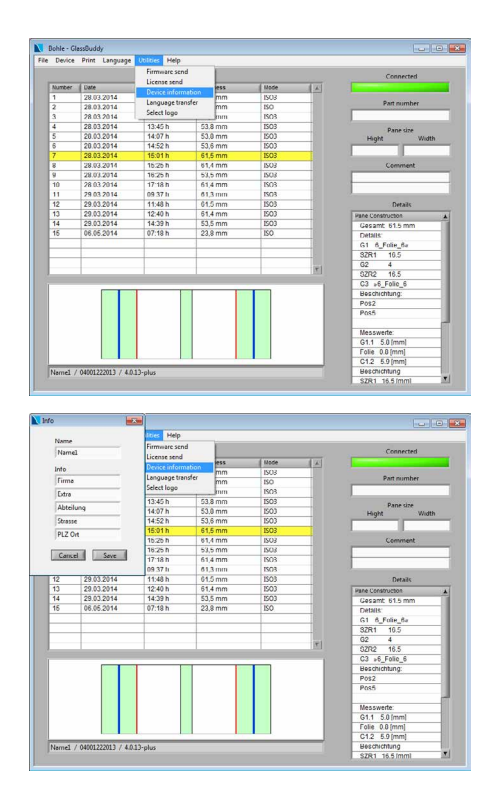

#### Transférer les langues

Ce point permet de transférer les langues graphiques (russe, coréen, chinois) du PC ou du portable vers le Glass*Buddy* Plus. Au préalable, le fichier de langue correspondant doit être demandé à Bohle et enregistré sur votre PC ou votre ordinateur portable. Les langues graphiques ne font pas partie de la livraison. En cas de besoin, veuillez vous adresser à *glassbuddy@bohle.de*

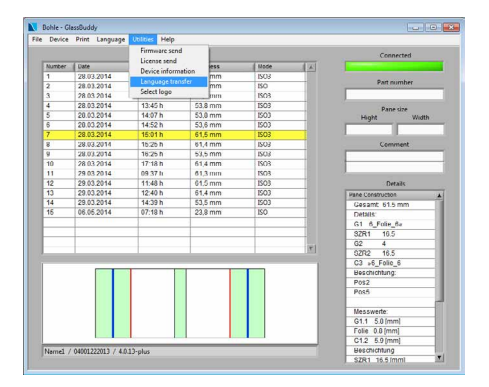

#### Choisir un logo

Vous pouvez remplacer le logo standard "Bohle" par votre propre logo. Pour cela, le nouveau logo doit être un fichier .bmp d'une taille maximale de 300 pixels de large et 90 pixels de haut et être enregistré dans un dossier sur votre disque dur.

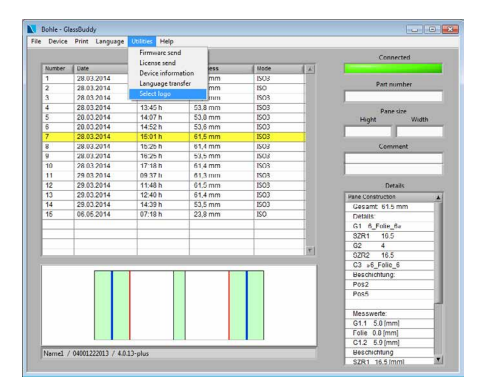

### 12 Champ de mesure

Champ de mesure en fonction de l'espace entre les vitres

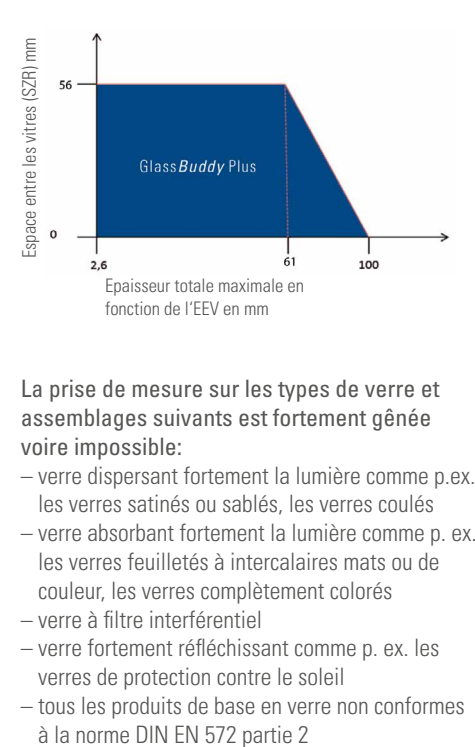

La prise de mesure sur les types de verre et assemblages suivants est fortement gênée voire impossible:

- verre dispersant fortement la lumière comme p.ex. les verres satinés ou sablés, les verres coulés
- verre absorbant fortement la lumière comme p. ex. les verres feuilletés à intercalaires mats ou de couleur, les verres complètement colorés
- verre à filtre interférentiel
- verre fortement réfléchissant comme p. ex. les verres de protection contre le soleil
- tous les produits de base en verre non conformes

#### Remarques:

Afin d'obtenir une mesure fiable sur l'assemblage de l'objet à mesurer, nous recommandons de prendre plusieurs mesures à plusieurs endroits et des deux côtés.

Si les objets sont de très grande taille ou s'il y a des doutes sur les résultats obtenus, nous conseillons d'effectuer des mesures moyennes en au moins 4 points dispersés sur toute la surface de la vitre. Une analyse sur du verre qui a été revêtu ultérieurement par un film de protection contre les éclats ou le soleil peut donner des résultats incorrects.

Pour les verres isolants, les mesures devront être prises à env. 5 cm du bord car les vitres ont tendance à se «plier» en fonction de leur surface et de la pression atmosphérique, les mesures prises au milieu de la vitre peuvent alors être inexactes. Pour mesurer un verre feuilleté à résine dont la résine a le même indice de réfraction que le verre, le Glass*Buddy* Plus calcule l'épaisseur entière.

Dans un très petit nombre de cas, l'analyse d'une vitre VSF n'est pas possible, le Glass*Buddy* Plus l'indique alors en ajoutant un point d'exclamation devant le résultat individuel. L'affichage graphique du Glass*Buddy* Plus représentent ces résultats par deux traits horizontaux dans la partie inférieure de la vitre correspondante. Dans le logiciel PC, ils sont représentés par une rangée verticale  $\therefore$  ?. Pour un meilleur résultat de mesure, nous recommandons d'effectuer une nouvelle analyse de l'autre côté.

### 13 Mise à jour du firmware

Des mises à jour de logiciel sont disponibles afin d'améliorer les performances du Glass*Buddy* Plus.

Ces mises à jour peuvent être effectuées par l'utilisateur en allant sur le site Internet www.bohle-group.com sous le référence BO 51 647 55 pour le Glass*Buddy* Plus. La version de mise à jour déposée à la rubrique Téléchargements doit être sauvegardée sur votre ordinateur.

Pour cela, connectez le Glass*Buddy* Plus à votre ordinateur ou laptop et connecter l'appareil au logiciel d'ordinateur (point 6).

Pour installer la mise à jour, cliquez sur «Hilfsmittel

(Options auxiliaires)» et choisissez le sous-menu «Firmware senden (Envoyer le logiciel)».

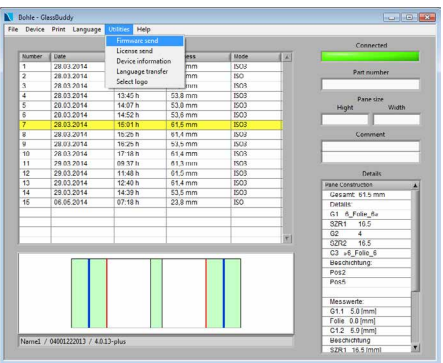

Vous devez à présent sélectionner la version du logiciel à télécharger.

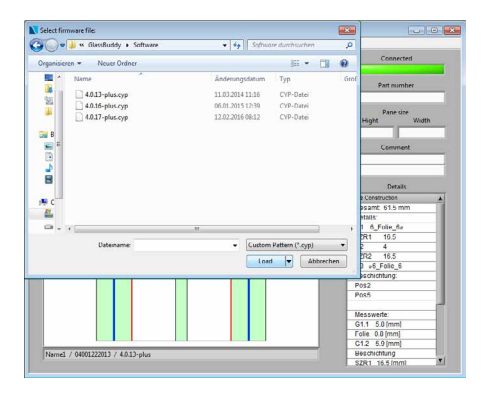

Validez la fin du téléchargement vers le Glass*Buddy* Plus par «OK».

Afin d'activer la version de la mise à jour dans votre Glass*Buddy* Plus, vous devez tout d'abord éteindre l'appareil. Appuyez ensuite simultanément pendant 4 secondes sur les touches  $\mathbb{R}$   $\mathbb{R}$  of  $\mathbb{R}$  Vous accédez ainsi au menu du chargeur d'amorçage (bootloader).

Vous pouvez maintenant choisir entre deux versions de logiciel, vous reconnaissez la plus récente à la date. Vous pouvez sélectionner la version souhaitée à l'aide des touches  $\blacksquare$  et l'activer avec  $\blacksquare$ 

Il est possible d'enregistrer au maximum deux versions de firmware sur le Glass*Buddy* Plus. Lorsque une nouvelle version est transférée sur l'appareil, la version qui n'est pas activée sera écrasée sur l'appareil.

### 14 Caractéristiques techniques

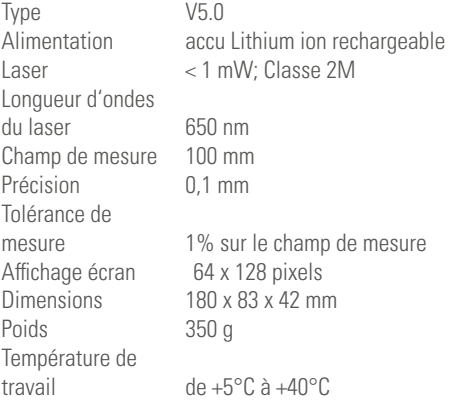

### 15 Aide technique

Si vous avez des questions techniques, des commentaires

ou des remarques, n'hésitez pas à nous envoyer un courriel à *glassbuddy@bohle.de.*

### 16 Conseils et astuces

Le Glass*Buddy* Plus fonctionne avec un laser d'une longueur d'onde de 650 nm. De par sa conception, le Glass*Buddy* Plus ne peut pas détecter les propriétés des verres et des structures en verre qui ne peuvent pas être représentées à cette longueur d'onde.

Tout ce qui influence la réflexion du rayon laser sur les différentes interfaces influence également le résultat de la mesure et donc l'évaluation. Dans certains cas, cela peut entraîner l'affichage d'une information telle que "!" ou "Détails impossibles" en plus du résultat.

Dans certains cas, une réflexion insuffisante sur une ou plusieurs surfaces peut également entraîner le message "mesure impossible". Dans la plupart de ces cas, une nouvelle mesure permet d'obtenir le résultat correct.

Pour améliorer les propriétés de réflexion des surfaces en verre, il suffit souvent de nettoyer consciencieusement les surfaces en verre accessibles.

La formation de buée sur la fente du capteur en raison des conditions météorologiques, par exemple le passage rapide d'un environnement froid à un environnement chaud, peut entraîner des mesures erronées. Veuillez attendre quelques minutes pour que l'appareil s'adapte à la température ambiante.

Selon la luminosité ambiante, il peut être utile de modifier la position du Glass*Buddy* Plus sur la surface du verre. La mesure du Glass*Buddy* Plus n'est pas liée à l'orientation verticale. Il suffit de s'assurer que les quatre pieds sont bien en place et que le Glass*Buddy* Plus ne bouge pas pendant la mesure.

Le Glass*Buddy* Plus est livré dans un état calibré. En général, il n'est pas nécessaire de le recalibrer. Si vous constatez un dysfonctionnement permanent de votre Glass*Buddy* Plus, un calibrage (payant) peut s'avérer nécessaire. Veuillez vous adresser à votre revendeur.

# Bohle Worldwide

#### Germany

Bohle AG – Head Office 42781 Haan T +49 2129 5568-100 info@bohle.de

#### Croatia

Bohle d.o.o. 51000 Rijeka T +385 051-329-566 info@bohle.hr

#### Russia

Bohle Москва 108811 Москва T +7 495 230-94-00 info@bohle.ru

#### Sweden

Bohle Scandinavia AB 14175 Kungens Kurva T +46 8 449 57 50 info@bohle.se

### Austria | Hungary Slovenia

Bohle GmbH 1230 Wien T +43 1 804 4853-0 info@bohle.at

#### Estonia

Bohle Baltic 13619 Tallinn T +372 6112-826 info@bohle.ee

#### Russia

Bohle Санкт Петербург 198020 Санкт Петербург T +7 812 4452792 info@bohle.spb.ru

#### United Kingdom

Bohle Ltd. Dukinfield, Cheshire, SK16 4PP T +44 161 3421100 info@bohle.ltd.uk

#### Benelux

Bohle Benelux B.V. 3905 LX Veenendaal T +31 318 553151 info@bohle.nl

#### France

Bohle AG · Departement Français 42781 Haan, Germany T +49 2129 5568-222 france@bohle.de

#### Spain I Portugal

Bohle Complementos del Vidrio S.A.U 08907 L´Hospitalet (Barcelona) T +34 932 615 361 info@bohle.es

#### USA I Canada

Bohle America, Inc Charlotte, NC 28273 T +1 704 247 8400 info@bohle-america.com

#### China

Bohle Trading Co., Ltd Tianhe District, Guangzhou T +86-20-38105870 jiang.du@bohle.de

#### Italy

Bohle Italia s.r.l. 20080 Vermezzo (MI) T +39 02 94967790 info@bohle.it

#### South Africa

Bohle Glass Equipment (Pty) Ltd. 2125 Gauteng T +27 11 792-6430 info@bohle.co.za

## **NBoble**

Bohle AG Dieselstr. 10 42781 Haan

T +49 2129 5568-100 F +49 2129 5568-281

info@bohle.de www.bohle.com